## УТВЕРЖДЕН ЕСБМ.62.01.29.682.001.34-ЛУ

# **Программа «Программное обеспечение для сбора информации из разнородных источников, структурированных и неструктурированных данных для классификации и извлечения заранее определенных сущностей и критериев. Peraspera NeuroDoc»**

РУКОВОДСТВО ПОЛЬЗОВАТЕЛЯ ЕСБМ.62.01.29.682.001.34

Листов 20

Москва 2023

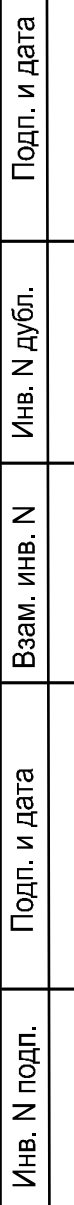

#### АННОТАЦИЯ

Данный документ предназначен для пользователя программы «Программное обеспечение для сбора информации из разнородных источников, структурированных и неструктурированных данных для классификации и извлечения заранее определенных сущностей и критериев. Peraspera NeuroDoc. Версия 2.0» (далее - программа «Peraspera NeuroDoc»), доработанной в соответствии с Техническим заданием на доработку решения в рамках реализации инновационного проекта по теме: «Доработка программного обеспечения для сбора информации из разнородных источников, структурированных и неструктурированных данных для классификации и извлечения заранее определенных сущностей и критериев». В документе приведено описание работы с программой.

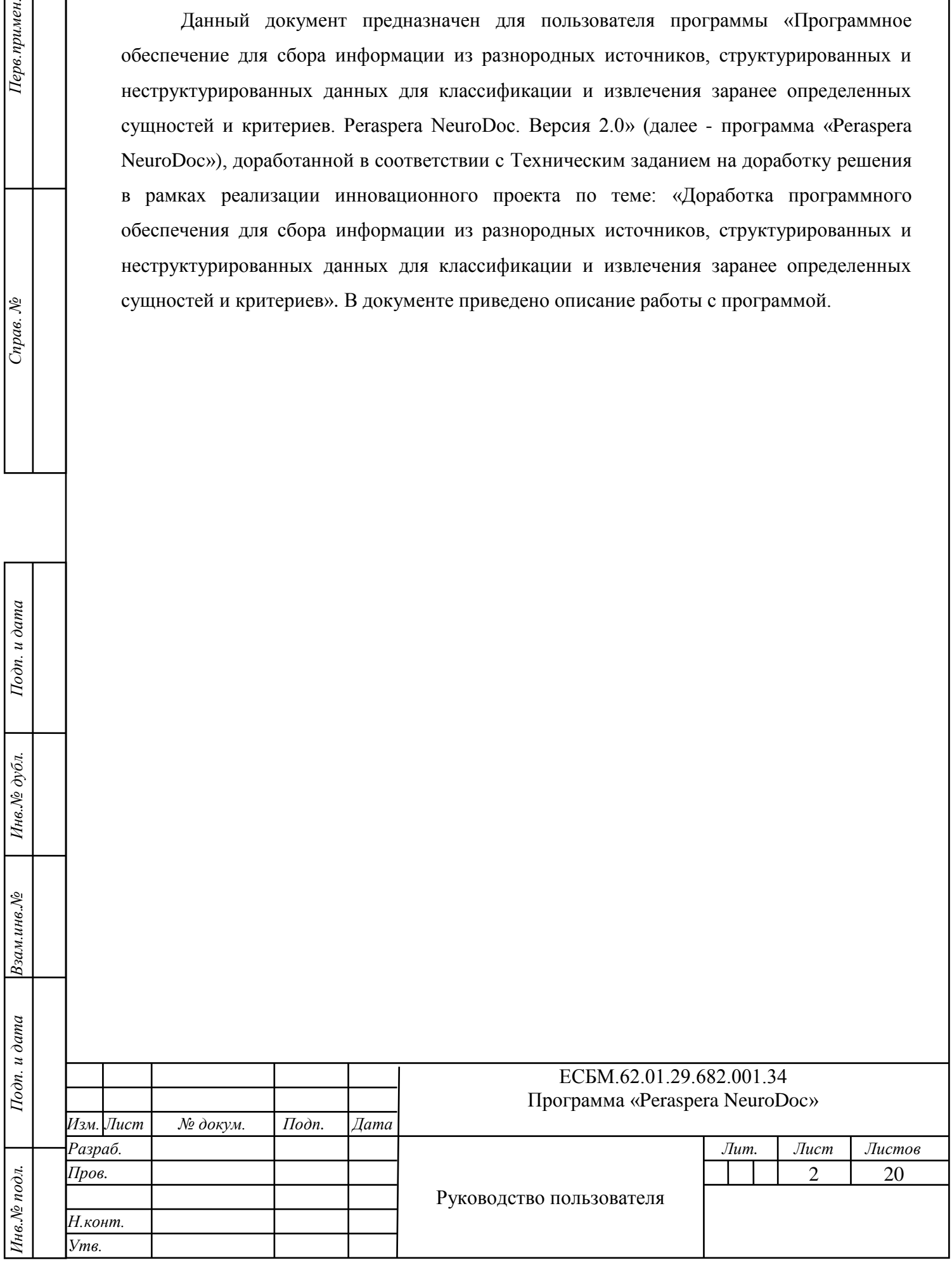

*Взам.инв.№*

*Инв.№ дубл. Подп. и дата*

Инв. № дубл.

Подп. и дата

Перв.примен.

Cnpae. No

# **СОДЕРЖАНИЕ**

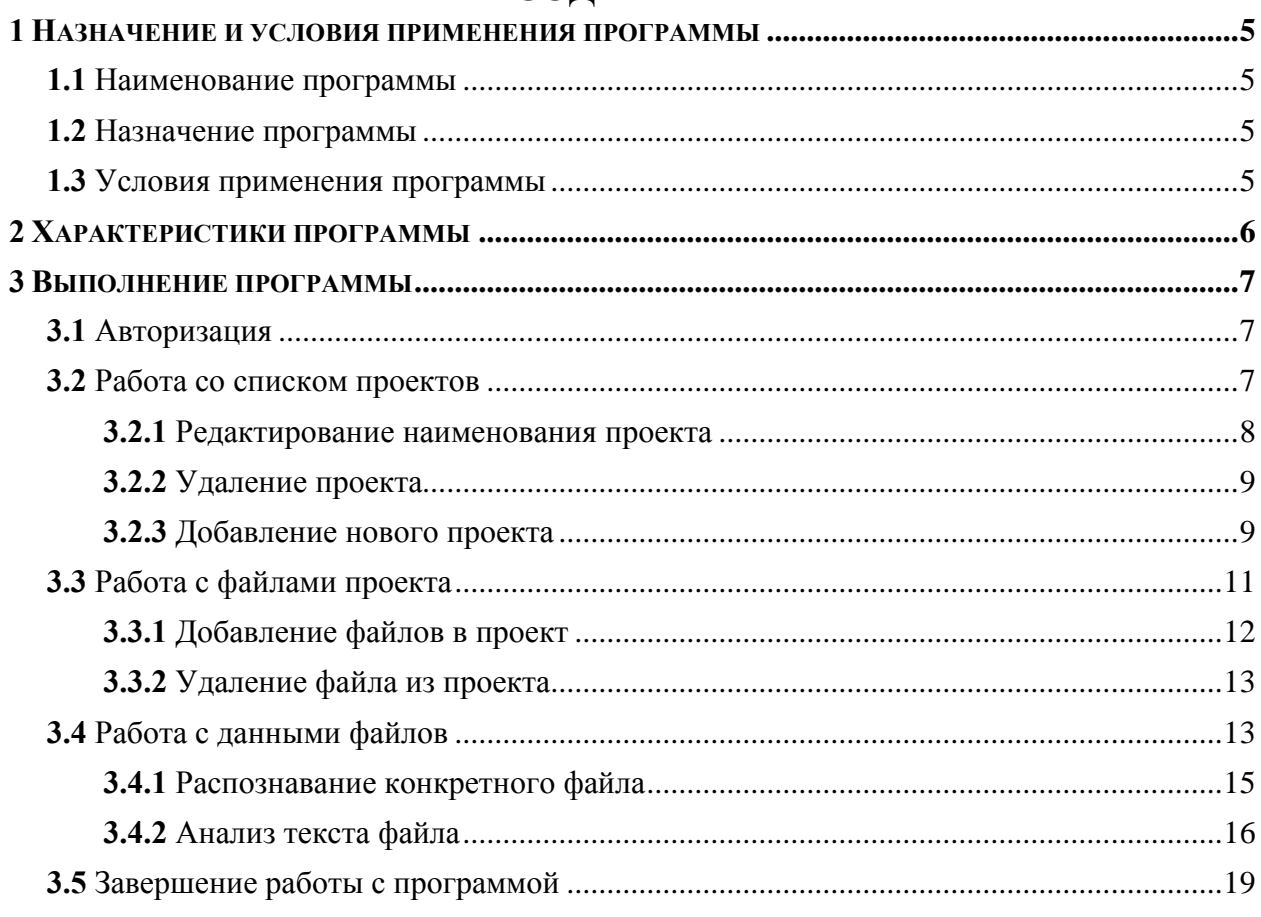

Подп. и дата

Взамен инв. Ме Инв. Ме дубл.

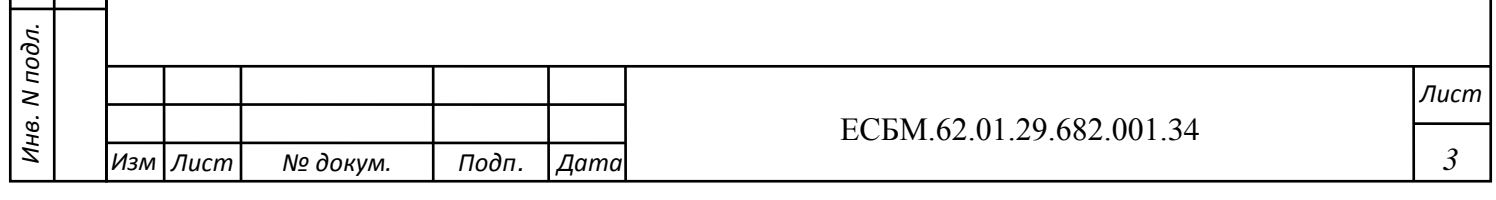

# ПЕРЕЧЕНЬ СОКРАЩЕНИЙ

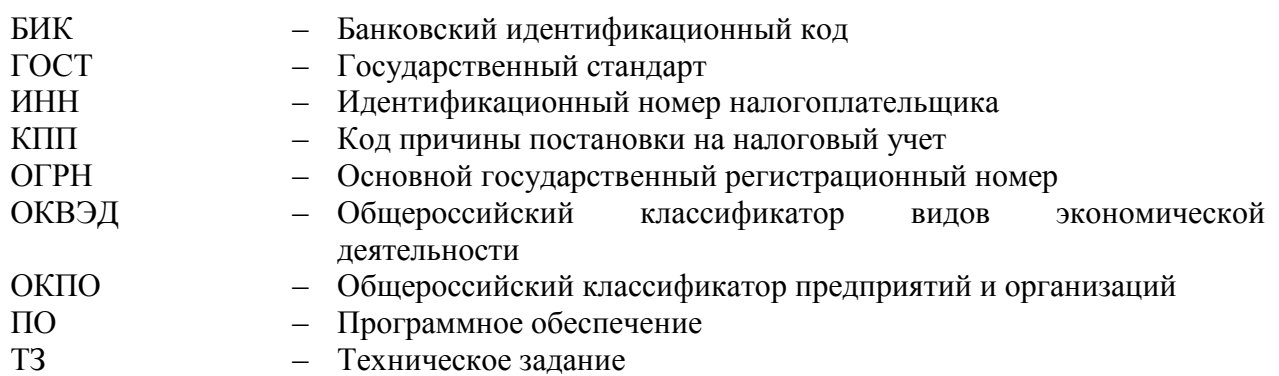

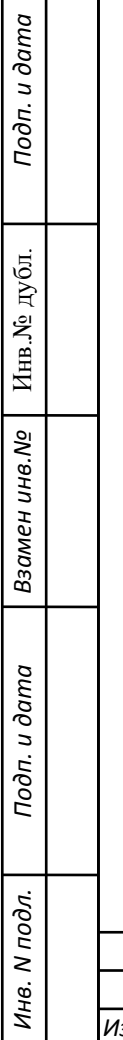

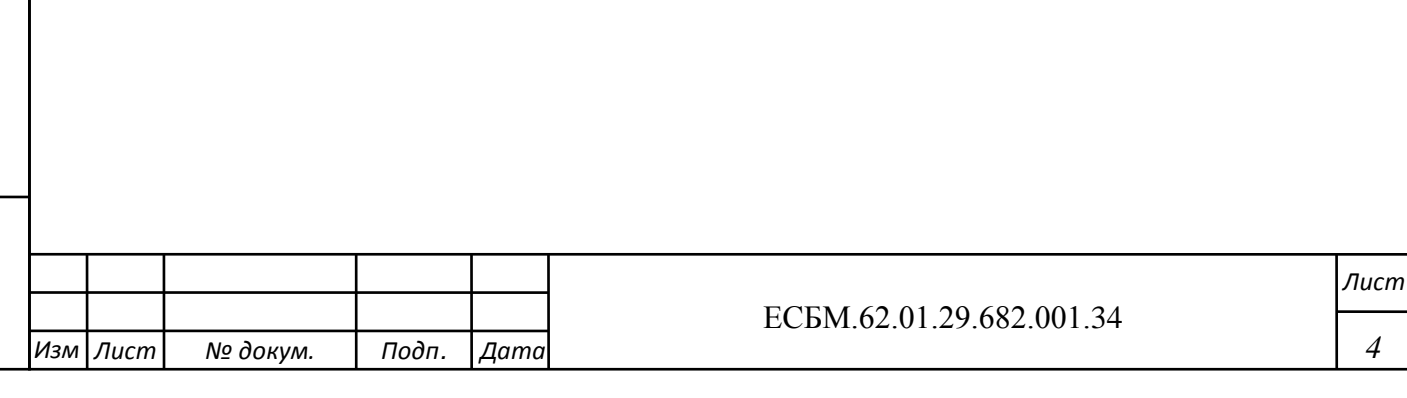

#### 1 **НАЗНАЧЕНИЕ И УСЛОВИЯ ПРИМЕНЕНИЯ ПРОГРАММЫ**

#### 1.1 **Наименование программы**

<span id="page-4-1"></span><span id="page-4-0"></span>Полное наименование программы - программа «Программное обеспечение для сбора информации из разнородных источников, структурированных и неструктурированных данных для классификации и извлечения заранее определенных сущностей и критериев. Peraspera Neuro» Версия 2.0.

Обозначение программы – программа «Peraspera NeuroDoc»).

#### 1.2 **Назначение программы**

<span id="page-4-2"></span>Программа «Peraspera NeuroDoc» предназначена для распознавания, анализа и аналитики документов при помощи нейросетевых моделей. Программа доработана с целью улучшения извлечения текста с изображений, классификации текстового содержимого данных входных сигналов, поиска именованных сущностей в текстовом содержимом входных сигналов, алгоритмов поиска контекстных критериев в текстовом содержимом входных сигналов.

#### 1.3 **Условия применения программы**

<span id="page-4-3"></span>В качестве АРМ пользователя программы «Peraspera NeuroDoc» используются персональные компьютеры, конфигурации которых включают:

- центральный процессор Intel 2хСore;
- объем оперативной памяти 4Gb;
- ОС Microsoft Windows 7 (не ниже);
- браузеры Google Chrome, Mozilla Firefox, Apple Safari, Microsoft Edge последних

версий;

*Инв. N подл.*

Инв. N подл.

*Подп. и дата Взамен инв.№* Инв.№ дубл. *Подп. и дата*

Взамен инв. №

Подп. и дата

Инв.<br>№ дубл.

Тодп. и дата

 общее офисное ПО для работы с текстовыми документами и электронными таблицами – Microsoft Office 2013 (15.0.5127.100) 32-bit.

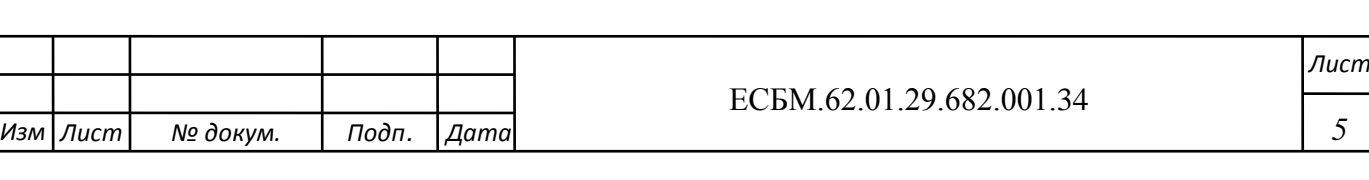

#### 2 **ХАРАКТЕРИСТИКИ ПРОГРАММЫ**

<span id="page-5-0"></span>Программа «Peraspera NeuroDoc» предоставляет пользователю следующие возможности:

1) авторизация пользователя;

Подп. и дата

Инв.<br><br/><br>Ме $\pi y$ бл.

- 2) просмотр списка проектов, редактирование атрибутов проекта;
- 3) добавление нового проекта, удаление существующего проекта
- 4) просмотр списка входящих в проект файлов;
- 5) работа с файлами проекта, включая просмотр списка файлов проекта, добавление новых файлов в проект, удаление файлов;
- 6) работа с данными выбранного файла, включая распознавание текста файла, анализ текста файла по определенным параметрам.

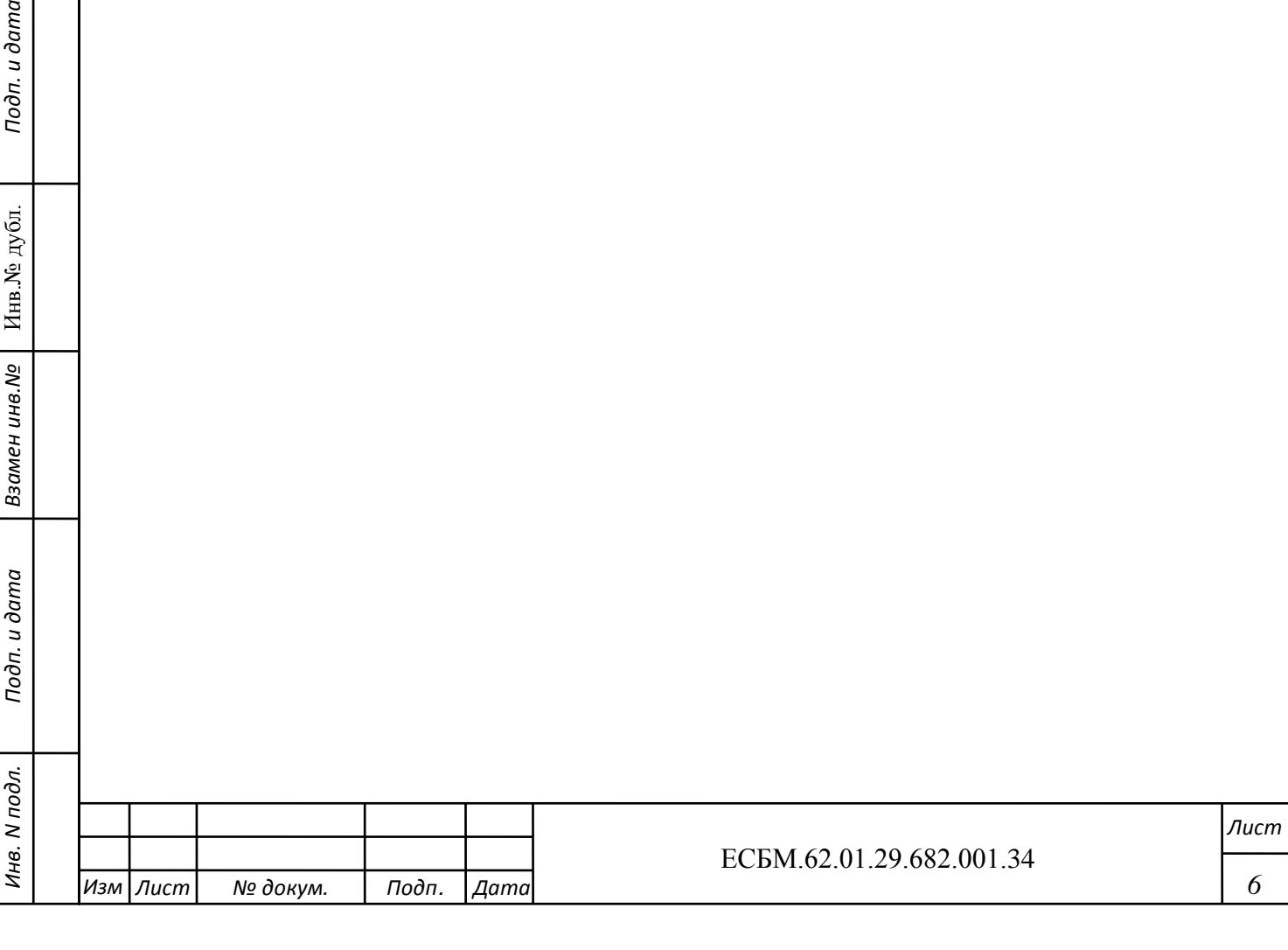

#### 3 **ВЫПОЛНЕНИЕ ПРОГРАММЫ**

#### 3.1 **Авторизация**

<span id="page-6-1"></span><span id="page-6-0"></span>При переходе на главную страницу программы отображается форма авторизации. Для успешной авторизации пользователю необходимо ввести логин и пароль, нажать кнопку «Вход» [\(Рисунок 1\)](#page-6-3).

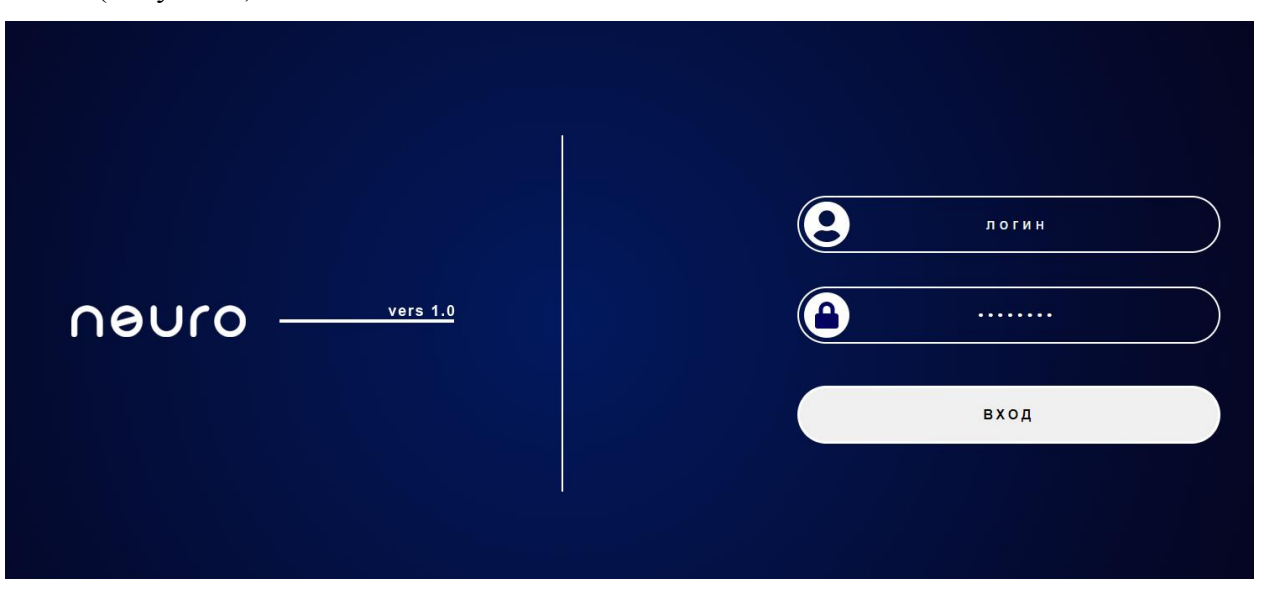

Рисунок 1 - Форма авторизации

<span id="page-6-3"></span>В результате осуществляется вход в программу.

#### 3.2 **Работа со списком проектов**

<span id="page-6-2"></span>После успешной авторизации пользователя в программе отображается окно, содержащее список проектов [\(Рисунок 2\)](#page-7-1).

Проект представляет собой тематическое объединение нескольких документов в разных форматов для дальнейшего проведения их анализа. В каждый проект можно загружать и сохранять множество документов, которые впоследствии необходимо анализировать.

В списке отображаются наименование проекта и дата его создания.

При работе со списком проекта помимо просмотра списка проектов пользователю доступно редактирование атрибутов проекта, удаление выбранного проекта, добавление нового проекта, а также просмотр списка документов, входящих в конкретный проект.

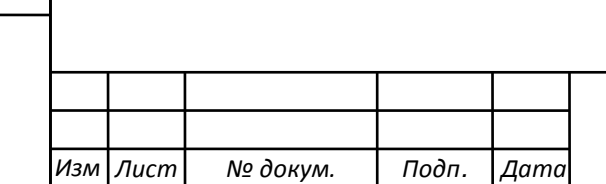

*Инв. N подл.*

Инв. N подл.

*.*

*Подп. и дата Взамен инв.№* Инв.№ дубл. *Подп. и дата*

Ззамен инв. Мо

Подп. и дата

Инв.№ дубл.

Тодп. и дата

#### ЕСБМ.62.01.29.682.001.34

*Лист*

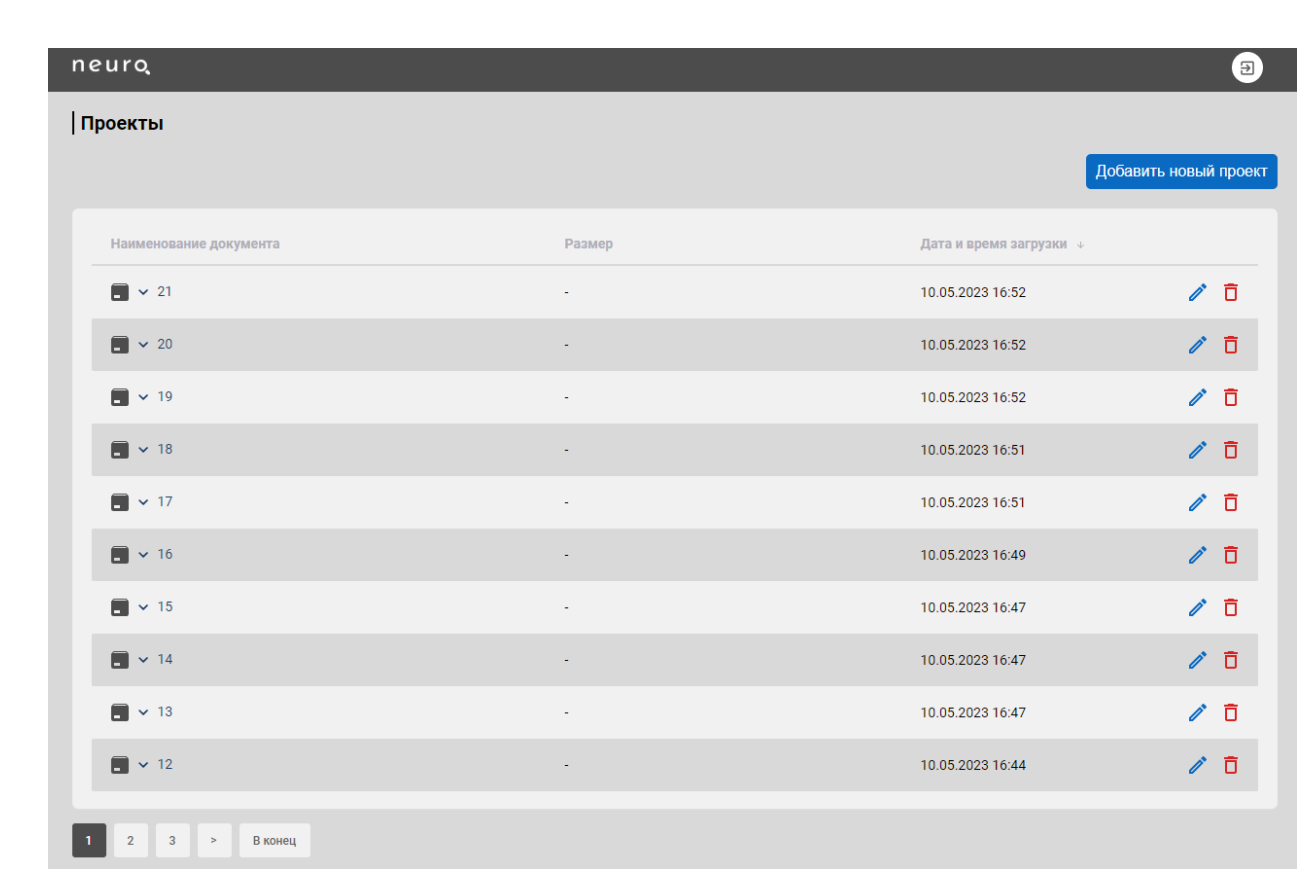

#### Рисунок 2 - Список проектов

<span id="page-7-1"></span>Для просмотра входящих в проект списка документов следует нажать элемент « »слева от наименования проекта. В результате под наименованием проекта отобразится список файлов, входящих в состав проекта [\(Рисунок 3\)](#page-7-2).

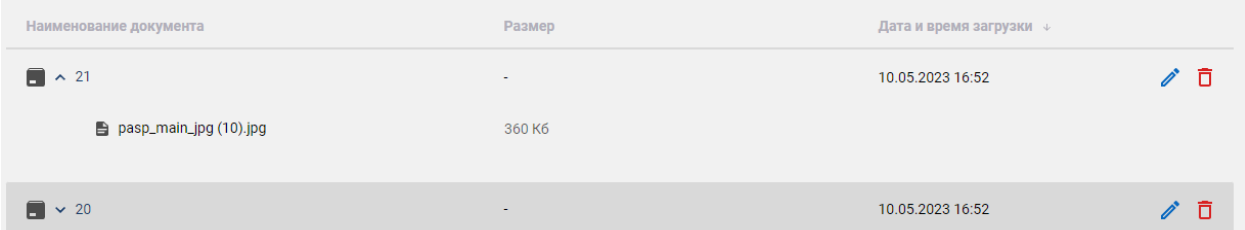

### Рисунок 3 - Список документов проекта

#### 3.2.1 **Редактирование наименования проекта**

*Подп. и дата Взамен инв.№* Инв.№ дубл. *Подп. и дата*

Взамен инв. №

Подп. и дата

Инв.<br><br/><br>Ле $\pi y$ бл.

Подп. и дата

<span id="page-7-2"></span><span id="page-7-0"></span>Для редактирования наименования проекта следует нажать пиктограмму редактирования « ». Затем в окне редактирования [\(Рисунок 4\)](#page-8-2) внести изменения. Для сохранения внесенных изменений следует нажать кнопку «Сохранить», для выхода из окна редактирования без сохранения изменений следует нажать кнопку «Отменить».

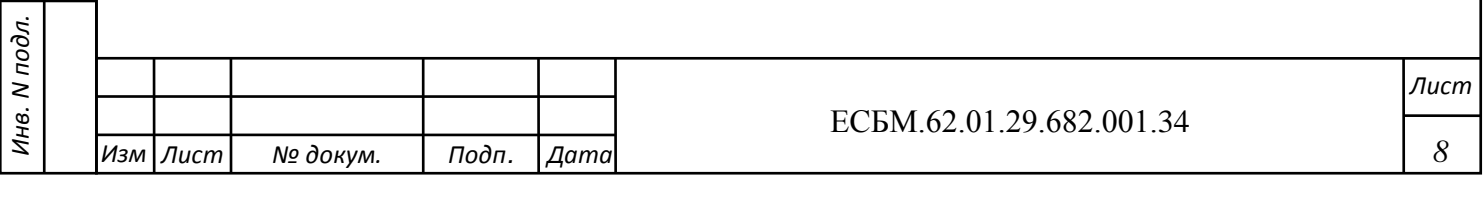

<span id="page-8-2"></span>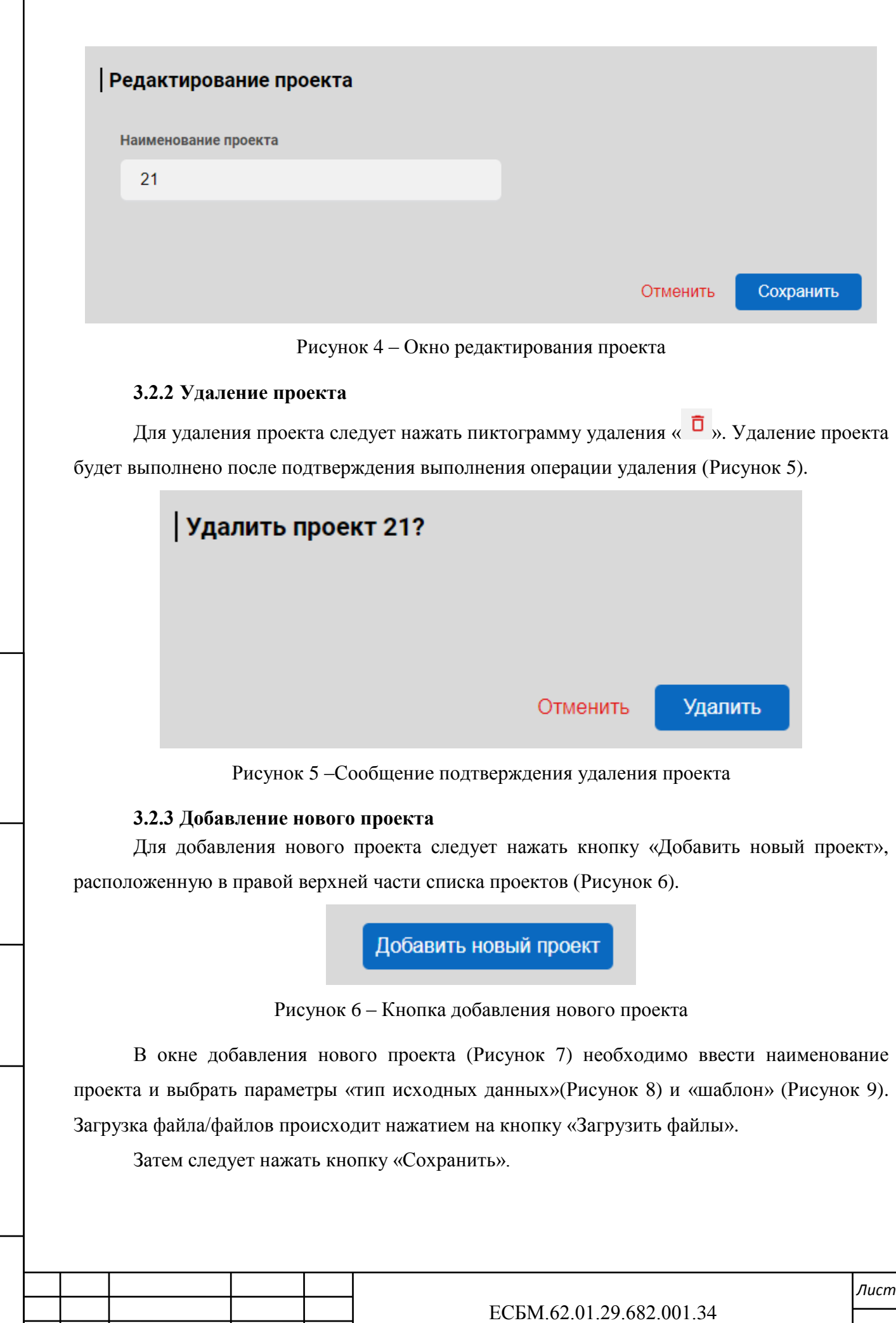

Инв. N подл.

<span id="page-8-4"></span>Подп. и дата

*.*

*Изм № докум. Подп. Дата Лист*

<span id="page-8-3"></span>*Подп. и дата Взамен инв.№* Инв.№ дубл. *Подп. и дата*

<span id="page-8-1"></span>Взамен инв. $N$ 2 | Инв. $N$ 2 дубл.

<span id="page-8-0"></span>Подп. и дата

<span id="page-9-0"></span>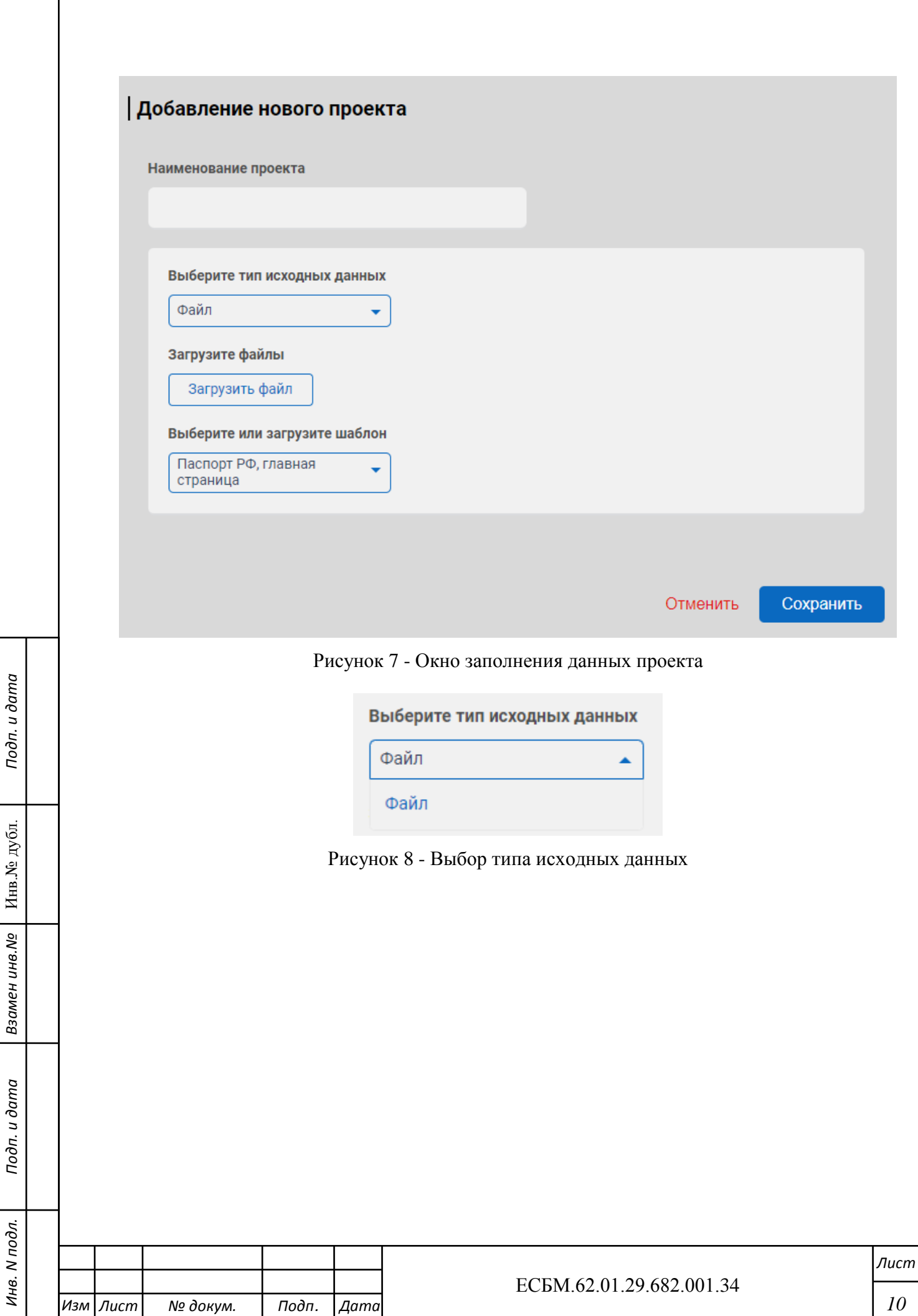

<span id="page-9-1"></span>*.*

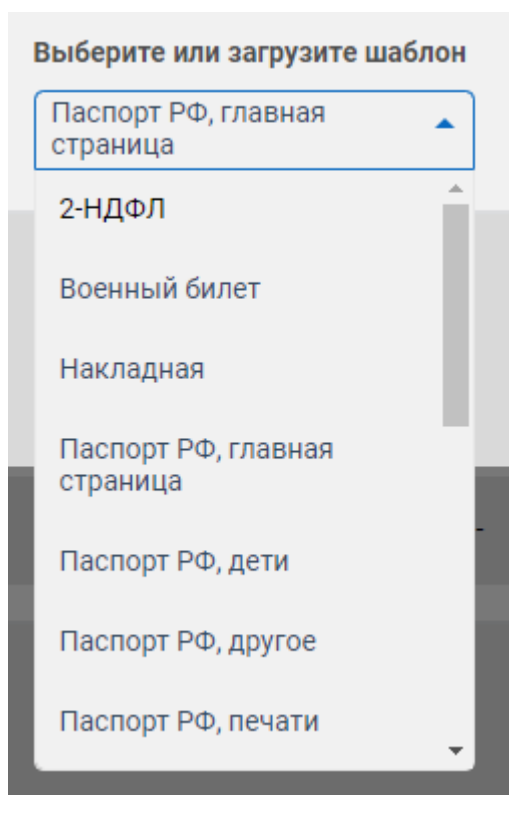

Рисунок 9 - Выбор шаблона документа

<span id="page-10-1"></span>После загрузки файлов информация о них предоставляется пользователю в виде списка [\(Рисунок 10\)](#page-10-2).

| Наименование документа   | Размер  | Дата и время загрузки $\downarrow$ |     |
|--------------------------|---------|------------------------------------|-----|
| $\blacksquare$ $\sim$ 23 | ٠       | 20.06.2023 10:46                   | ∥ □ |
| Scan_p(1).jpg            | 2048 K6 |                                    |     |
| Scan_p (2).jpg           | 2035 K6 |                                    |     |
| Scan_p (3).jpg           | 1995 K6 |                                    |     |
| Scan_p (4).jpg           | 3322 K6 |                                    |     |
| Scan_p (5).jpg           | 2276 K6 |                                    |     |
| scan_p (6).jpg           | 1242 K6 |                                    |     |
| Scan_p (7).jpg           | 1772 K6 |                                    |     |
| Scan_p (8).jpg           | 2163 K6 |                                    |     |
|                          |         |                                    |     |
| $\Box \sim 22$           | ٠       | 20.06.2023 10:45                   | グロ  |
| scan_p (4).jpg           | 3322 K6 |                                    |     |

Рисунок 10 - Просмотр файлов проекта

## <span id="page-10-2"></span>3.3 **Работа с файлами проекта**

<span id="page-10-0"></span>Работа с содержимым проектов (загруженными файлами) происходит на вкладке «Исходные данные проекта» [\(Рисунок 11\)](#page-11-1), переход к которой происходит при нажатии на наименование проекта.

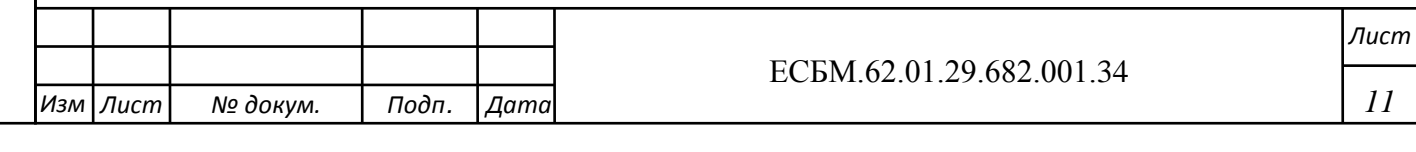

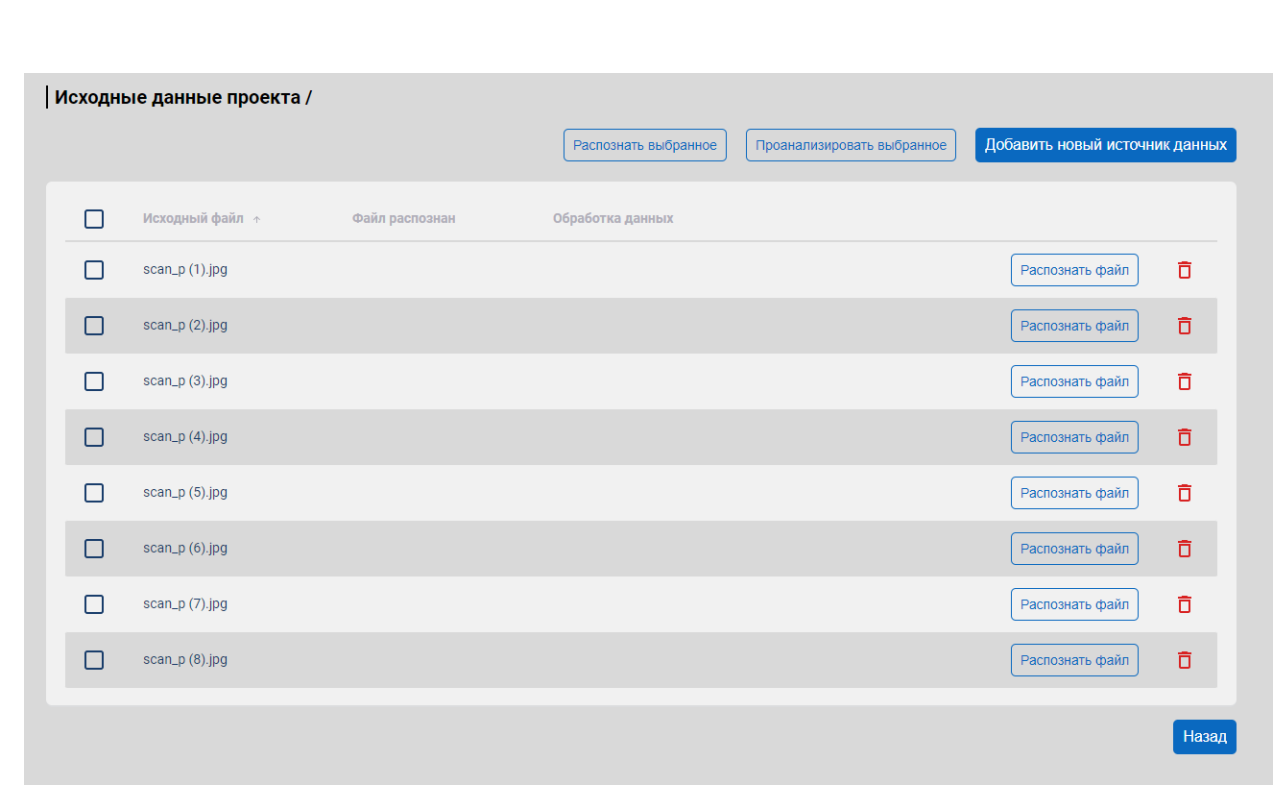

Рисунок 11 - Просмотр загруженных файлов проекта

## 3.3.1 **Добавление файлов в проект**

<span id="page-11-1"></span><span id="page-11-0"></span>Добавление новых файлов в проект происходит при нажатии кнопки «Добавить новый источник данных [\(Рисунок 12\)](#page-11-2).

Добавить новый источник данных

Рисунок 12 – Кнопка добавления файлов в проект

<span id="page-11-2"></span>В результате отобразится окно добавления новых файлов в проект [\(Рисунок 13\)](#page-12-2).

Выбор файла/файлов происходит при нажатии на кнопку «Загрузить файл». Также необходимо выбрать необходимый шаблон из выпадающего списка, после чего либо сохранить изменения, нажав кнопку «Сохранить», либо отменить изменения нажатием кнопки «Отменить».

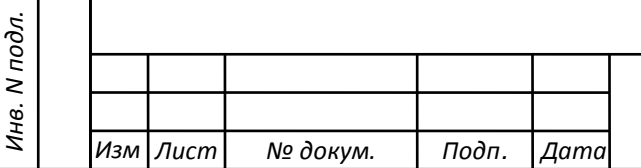

*Подп. и дата Взамен инв.№* Инв.№ дубл. *Подп. и дата*

Взамен инв. №

Подп. и дата

Инв.<br><br/><br>Ле $\pi y$ бл.

Подп. и дата

*.*

#### ЕСБМ.62.01.29.682.001.34

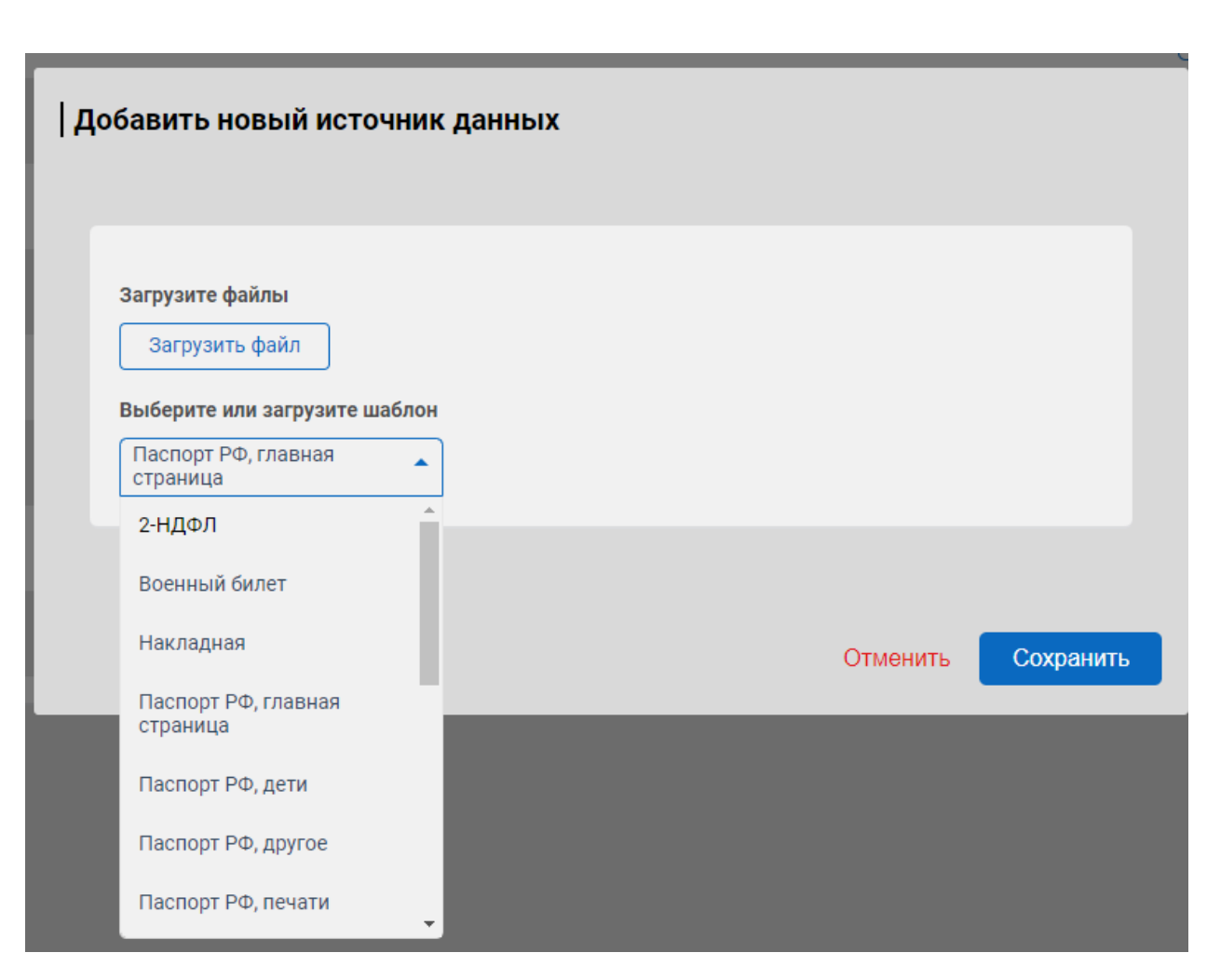

Рисунок 13 – Окно добавления файла/файлов в проект

## <span id="page-12-2"></span>3.3.2 **Удаление файла из проекта**

<span id="page-12-0"></span>Для удаления проекта следует нажать пиктограмму удаления « <sup>П</sup> ». Удаление проекта будет выполнено после подтверждения выполнения операции удаления

## 3.4 **Работа с данными файлов**

*Инв. N подл.*

Инв. N подл.

*.*

*Подп. и дата Взамен инв.№* Инв.№ дубл. *Подп. и дата*

Взамен инв. №

Подп. и дата

Инв.<br>№ дубл.

Подп. и дата

<span id="page-12-1"></span>Можно выбрать один или несколько файлов и отправить их на распознавание и (или) анализ текста файла, нажав на соответствующие кнопки [\(Рисунок 14\)](#page-12-3), расположенные в верхней части вкладки «Исходные данные проекта». Выбор файлов осуществляется активизацией полей «  $\Box$  », расположенных слева от наименования файла.

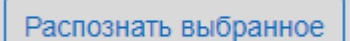

Проанализировать выбранное

Рисунок 14 – Кнопки работы с файлами

<span id="page-12-3"></span>Статус процесса во время распознавания будет отображаться в столбце «Обработка данных» [\(Рисунок 15\)](#page-13-0).

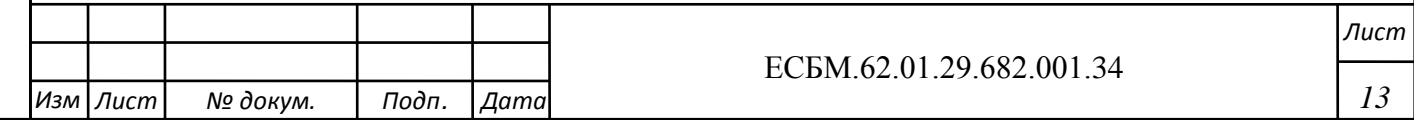

<span id="page-13-0"></span>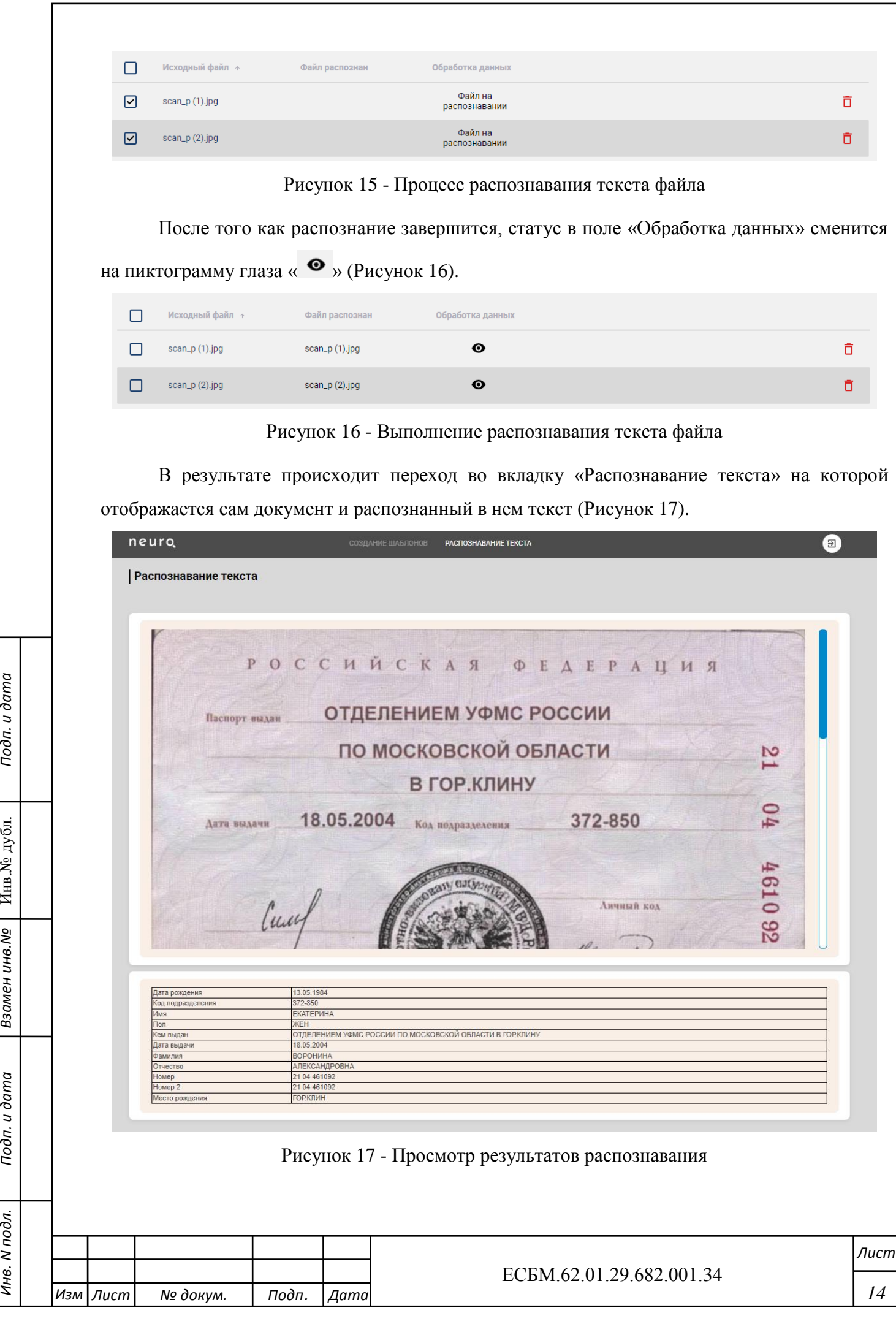

<span id="page-13-2"></span>Инв. М подл.

Подп. и дата

<span id="page-13-1"></span>Подп. и дата

 $\Big|$  Взамен инв. $N$ е ду $\circ$  ду $\circ$ л.

## 3.4.1 **Распознавание конкретного файла**

*Инв. N подл.*

Инв. N подл.

*.*

*Подп. и дата Взамен инв.№* Инв.№ дубл. *Подп. и дата*

Взамен инв. №

<span id="page-14-3"></span>Подп. и дата

<span id="page-14-2"></span>Инв.<br><br/><br>Ме $\pi y$ бл.

Подп. и дата

<span id="page-14-0"></span>Также, в случае если требуется распознать один конкретный файл, его распознавание можно запустить, нажав на кнопку «Распознать файл» в правой части строки, содержащей наименование файла [\(Рисунок 18\)](#page-14-1).

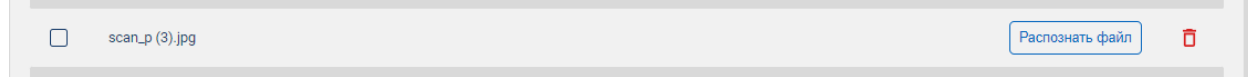

### Рисунок 18 - Распознавание конкретного файла

<span id="page-14-1"></span>Будет совершен автоматический переход во вкладку с распознаванием текста, на котором будет отображаться документ. Для дальнейшего распознавания необходимо нажать на кнопку «Распознать текст» [\(Рисунок 19\)](#page-14-2).

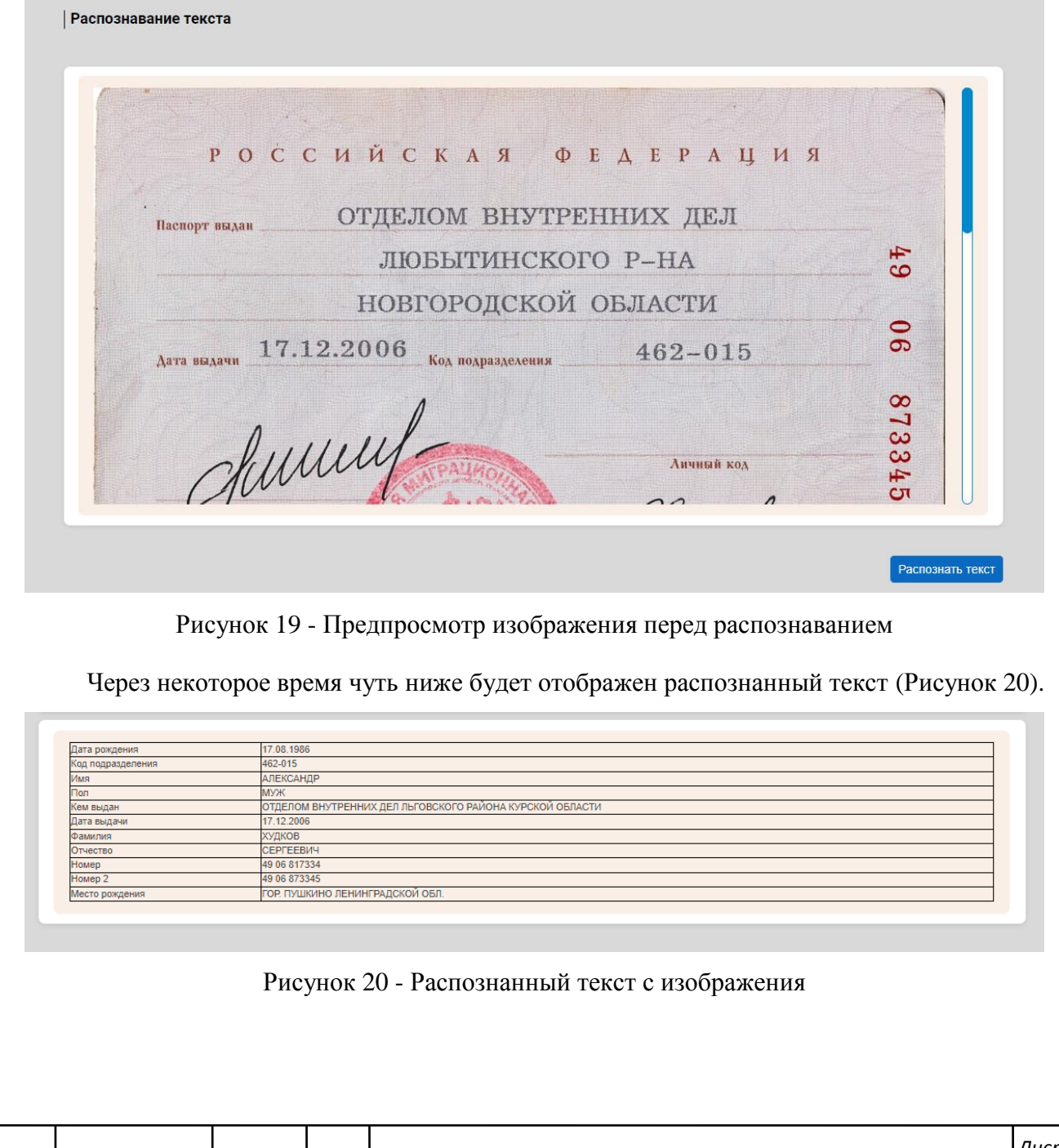

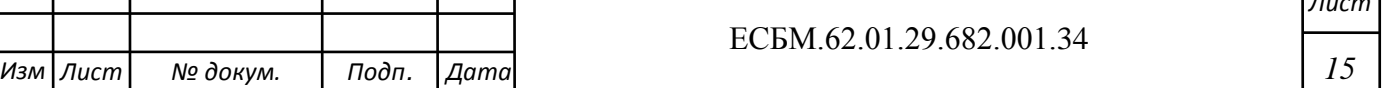

## 3.4.2 **Анализ текста файла**

*Инв. N подл.*

Инв. М подл.

*Подп. и дата Взамен инв.№* Инв.№ дубл. *Подп. и дата*

Взамен инв. Nº

<span id="page-15-1"></span>Подп. и дата

Инв<br/>.<br>№ дубл.

Подп. и дата

<span id="page-15-0"></span>После распознавания текста из документа есть возможность проанализировать текст по таким параметрам как «Классификация», «Поиск именованных сущностей» и «Поиск критериев» [\(Рисунок 21\)](#page-15-1).

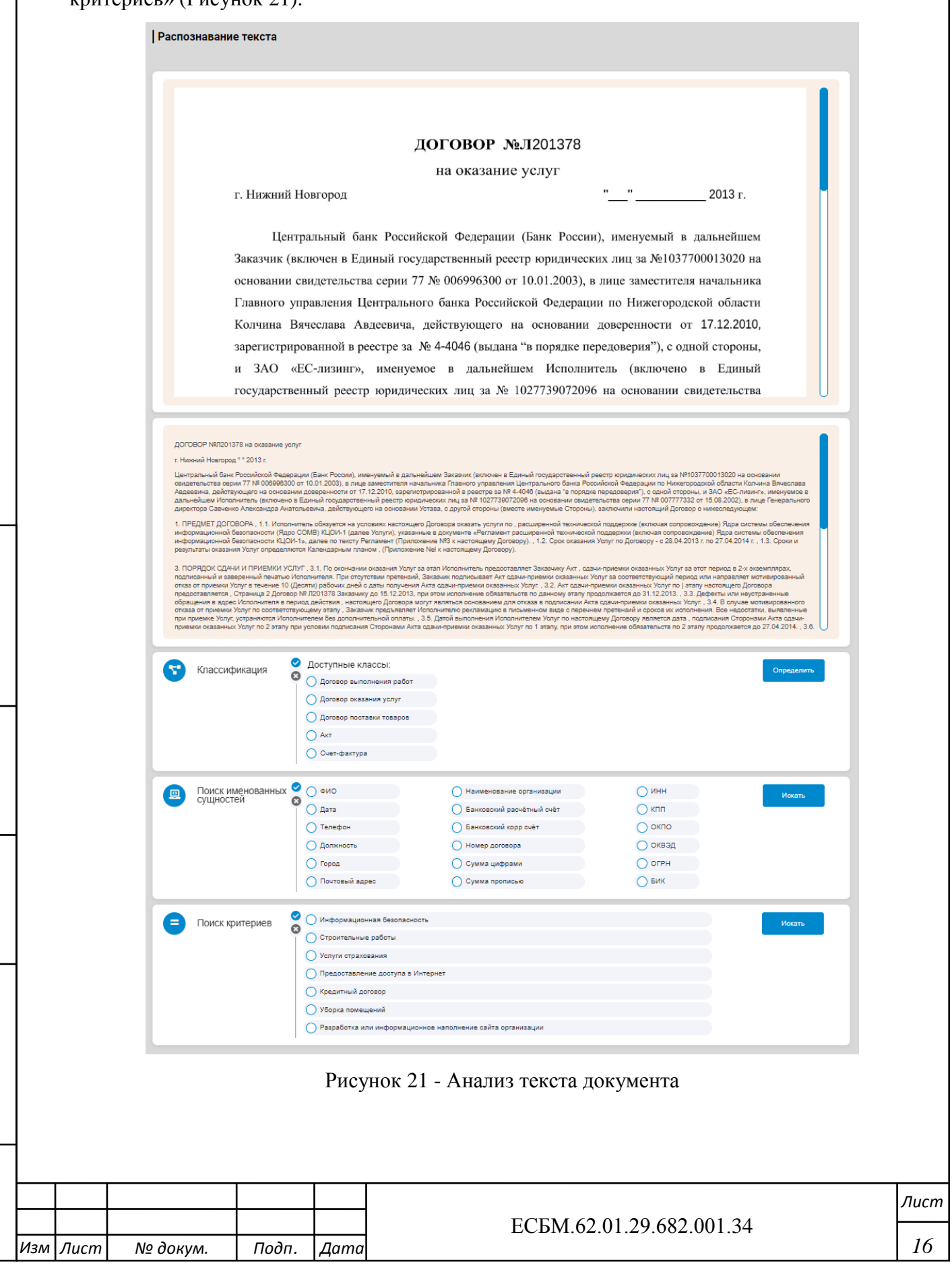

<span id="page-16-1"></span><span id="page-16-0"></span>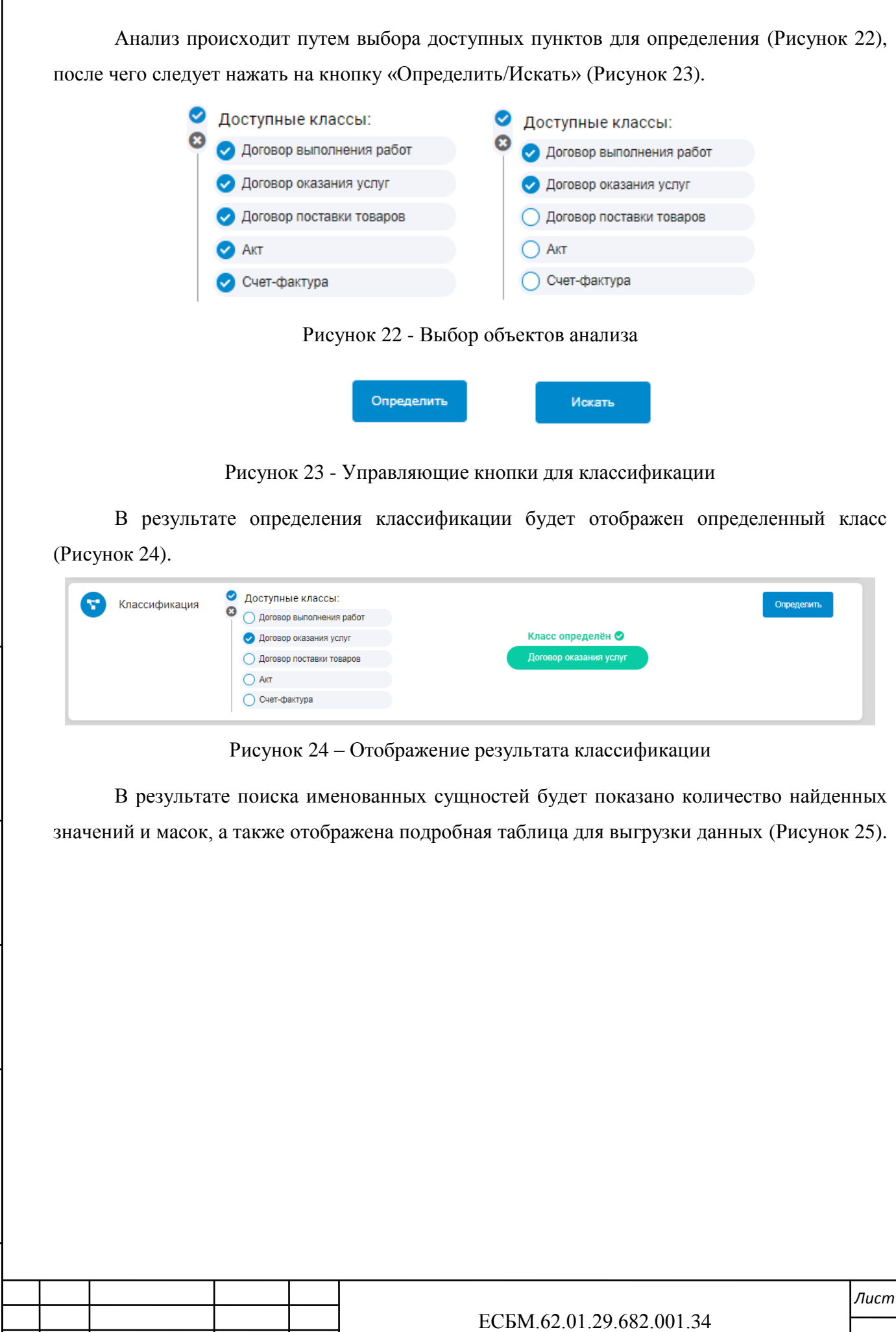

*.*

<span id="page-16-2"></span>*Изм № докум. Подп. Дата Лист*

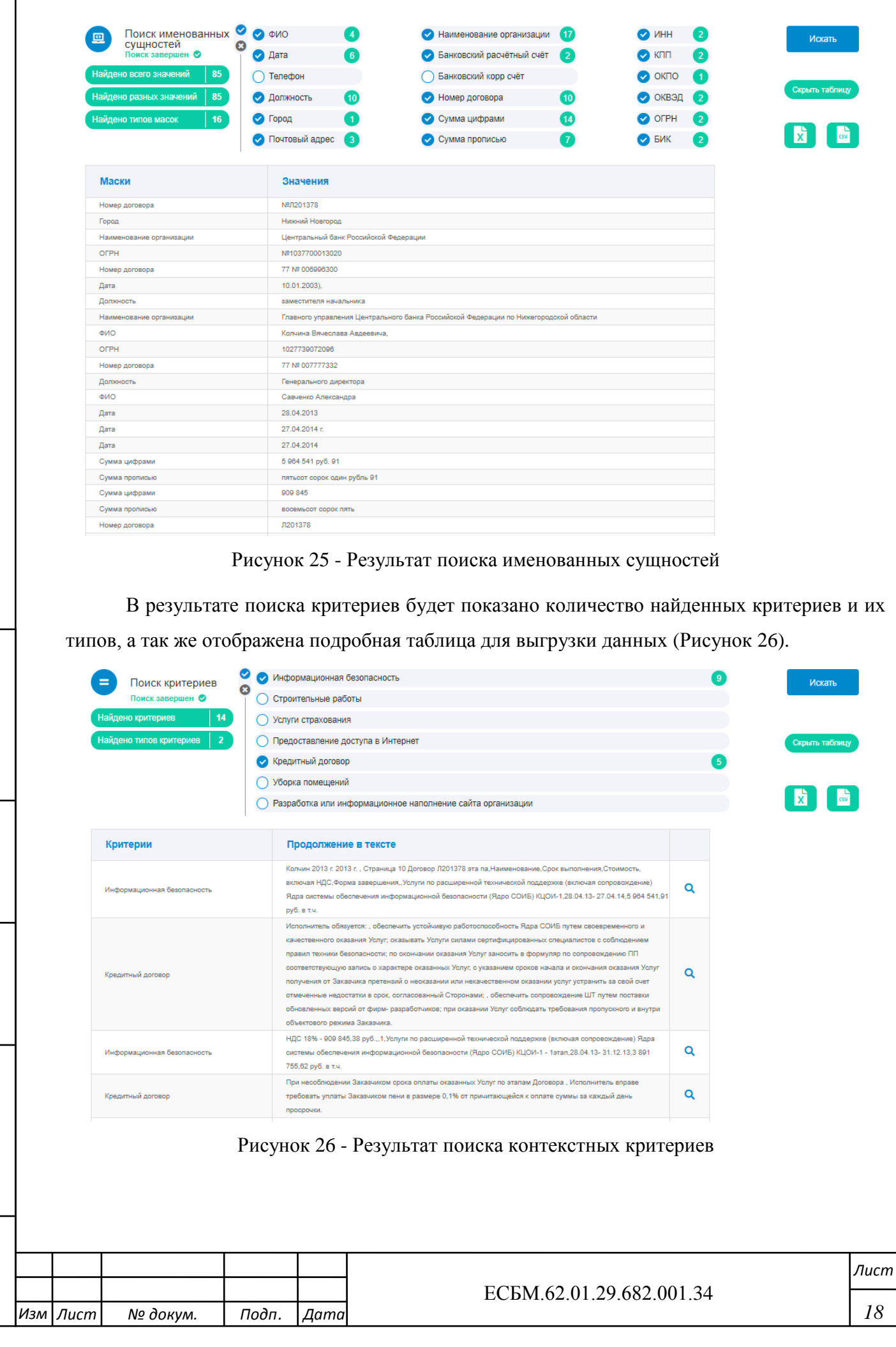

Инв. N подл.

<span id="page-17-1"></span>Подп. и дата

<span id="page-17-0"></span>*Подп. и дата Взамен инв.№* Инв.№ дубл. *Подп. и дата*

 $\boxed{\mathit{B}$ замен инв. №  $\boxed{\mathit{H}}$ нв. № дубл.

## 3.5 **Завершение работы с программой**

<span id="page-18-1"></span><span id="page-18-0"></span>Для завершения работы с программой и выход из системы следует нажать элемент выхода [\(Рисунок 27\)](#page-18-1), расположенный в правом верхнем углу экрана.

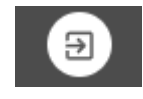

Рисунок 27 - Элемент «Выход из системы»

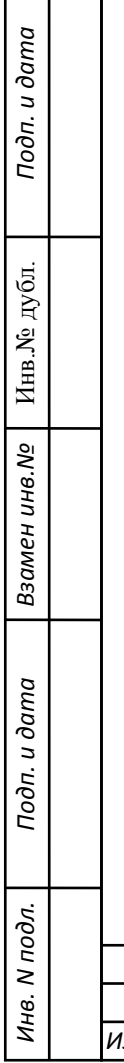

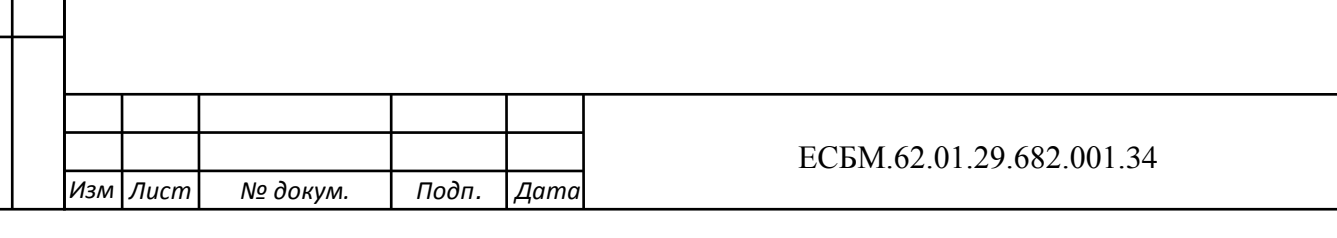

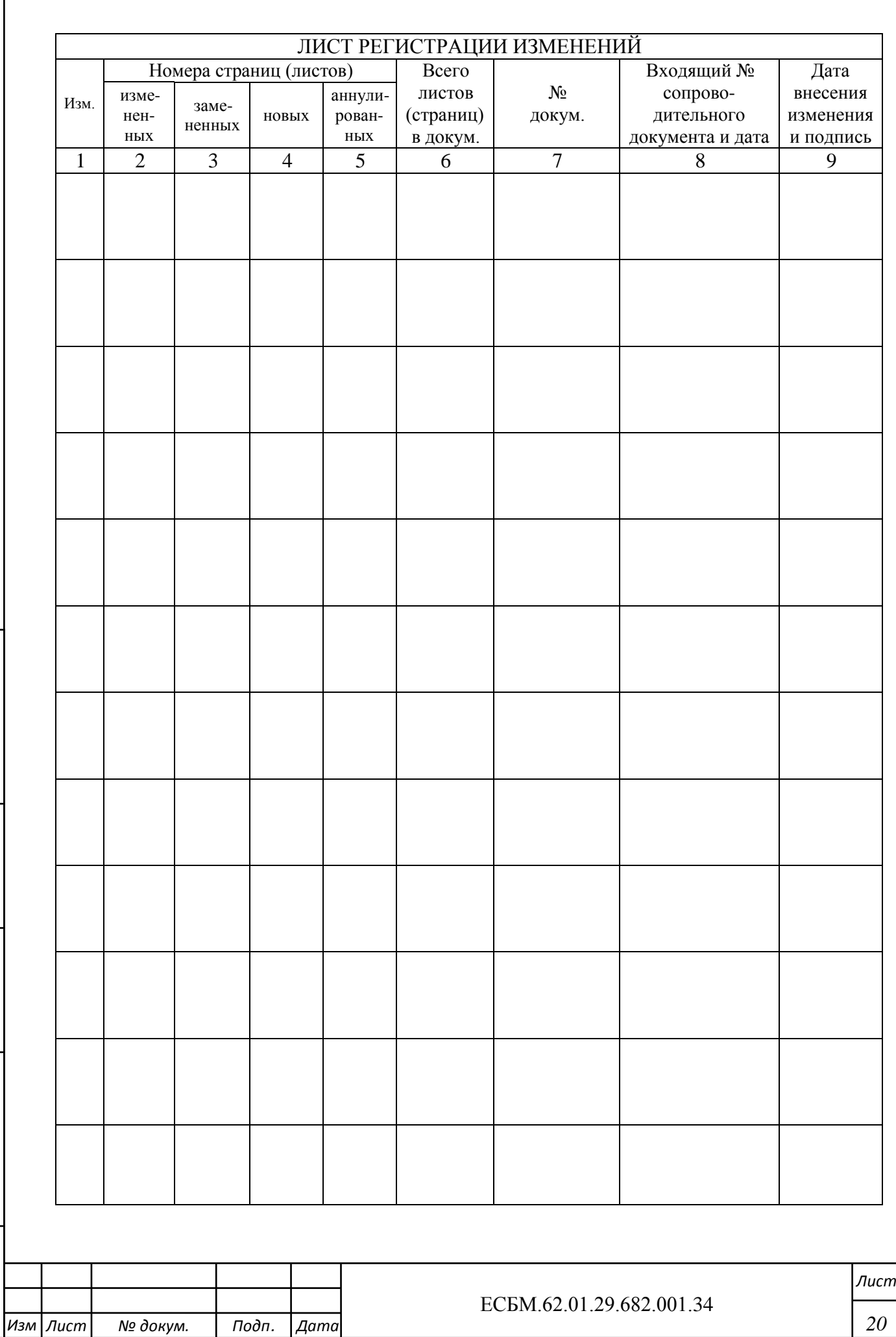

Инв. М подл.

Подп. и дата

*.*

*Подп. и дата Взамен инв.№* Инв.№ дубл. *Подп. и дата*

Взамен инв. $N$ е $\parallel$  Инв. $N$ е дубл.